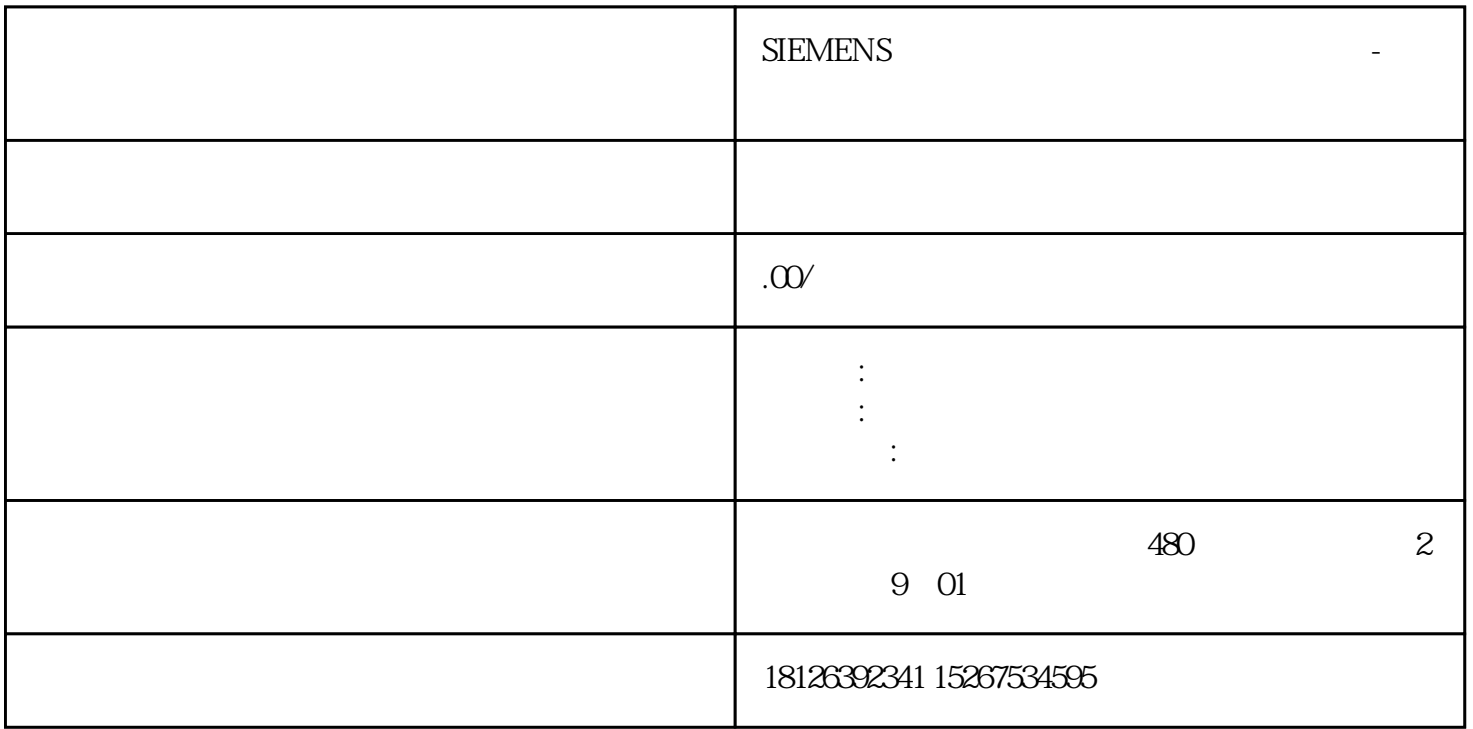

- 1 " " PROFINET
- 2、在"设备和网络"中选中PLC右键点击属性,在"防护与安全"选项卡点击"连接机制",勾选"允 PUT/GET  $\blacksquare$   $\blacksquare$
- $3$  GET,
	- " GET", "  $\qquad$  ",
- 第1步:在"伙伴"选项卡中选择"未知";
- 第2步:选择通讯接口是X1还是X2,需要自己的PLC和通讯对象处于同一个网段;
- 第3步:点击,建立S7连接
- $4$  \*\*\*

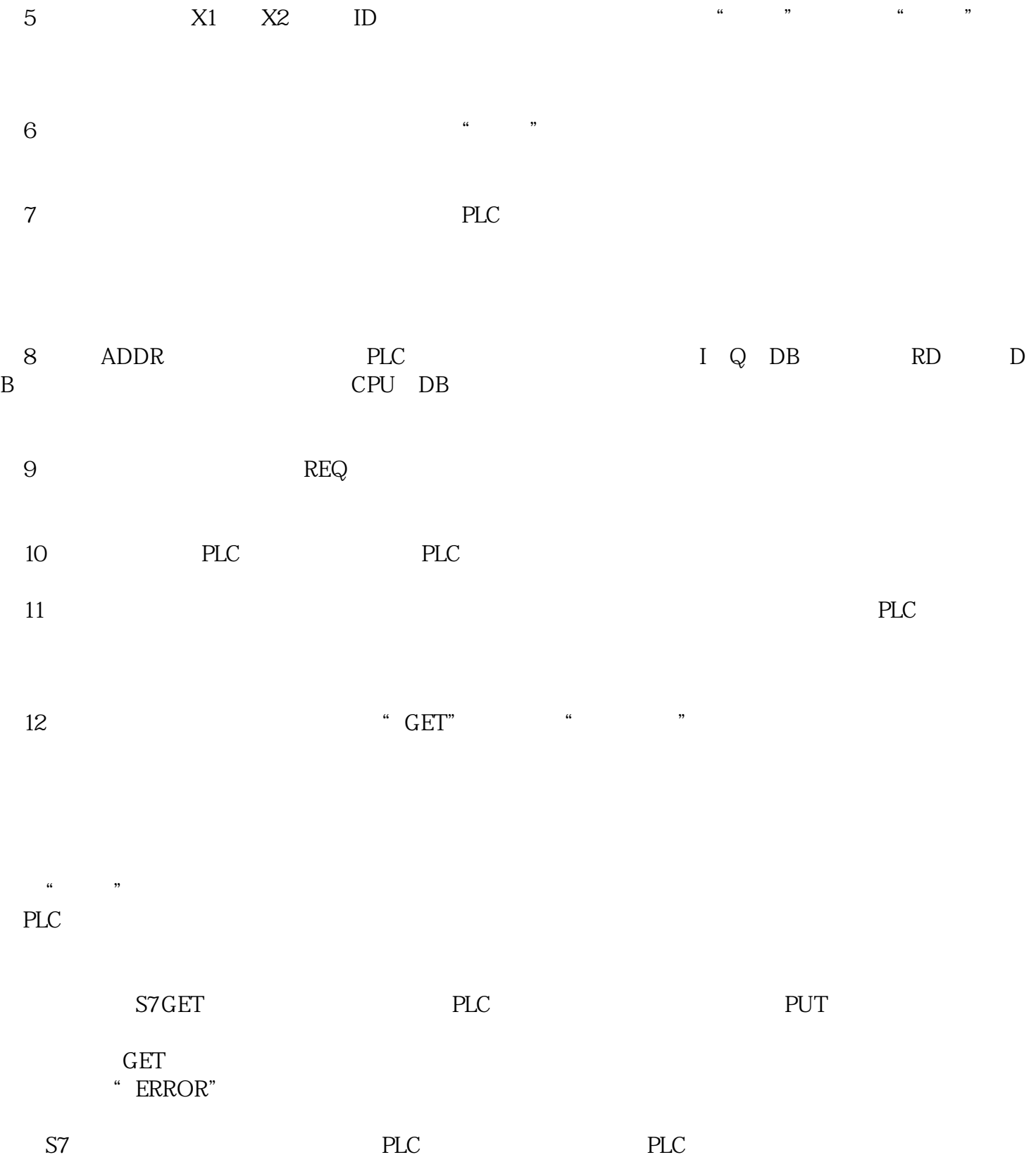